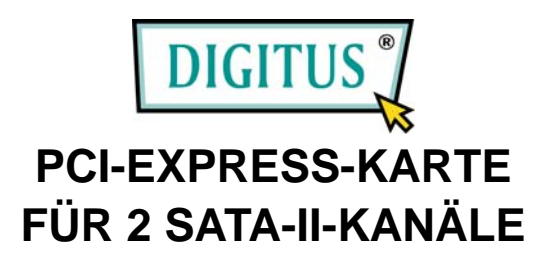

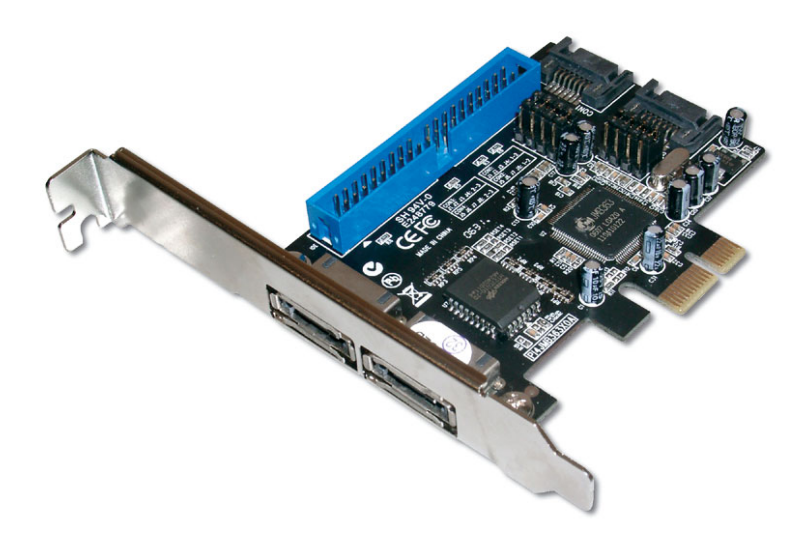

# **Bedienungsanleitung**

# *Funktionen und Merkmale*

- Übereinstimmend mit der PCI-Express-Spezifikation für 1 Lane mit 2,5 Gbit/s
- Übereinstimmend mit der Serial-ATA-Spezifikation 1.0
- Unterstützt Serial ATA der zweiten Generation mit einer Übertragungsrate von 3,0 Gbit/s
- Unterstützt Native Command Queue (NCQ) auf den SATA-Ports
- Stellt drei unabhängige Kanäle zum Anschluss von zwei SATA- und einem PATA-Festplattenlaufwerk bereit

 $\mathfrak{D}$ 

- Unterstützt für PATA die Übertragungsmodi bis UDMA 6
- Unterstützt den Anschluss von bis zu 4 Speichermedien
- Unterstützt die RAID-Funktionen 0, 1, 0+1 und JBOD
- Unterstützt Windows 7, Vista, XP and 2000
- Anschlüsse:
	- 2 interne SATA-Anschlüsse
	- 2 externe eSATA-Anschlüsse
	- 1 PATA-Anschluss

# *Verpackungsinhalt*

- 1 RAID-PCIe-Karte für SATA-II-300 + PATA
- 1 Bedienungsanleitung 1 Treiber-CD
	-
- 
- 2 SATA-Datenkabel 2 SATA-Netzkabel
- 1 ATA/133-IDE-Kabel

# *Systemanforderungen*

- Windows® 2000 und XP / Server 2003 / Vista 32-/64-Bit
- PCI-Express-fähiges System mit einem freien PCI-Express-Steckplatz

## *Hardwarebeschreibung*

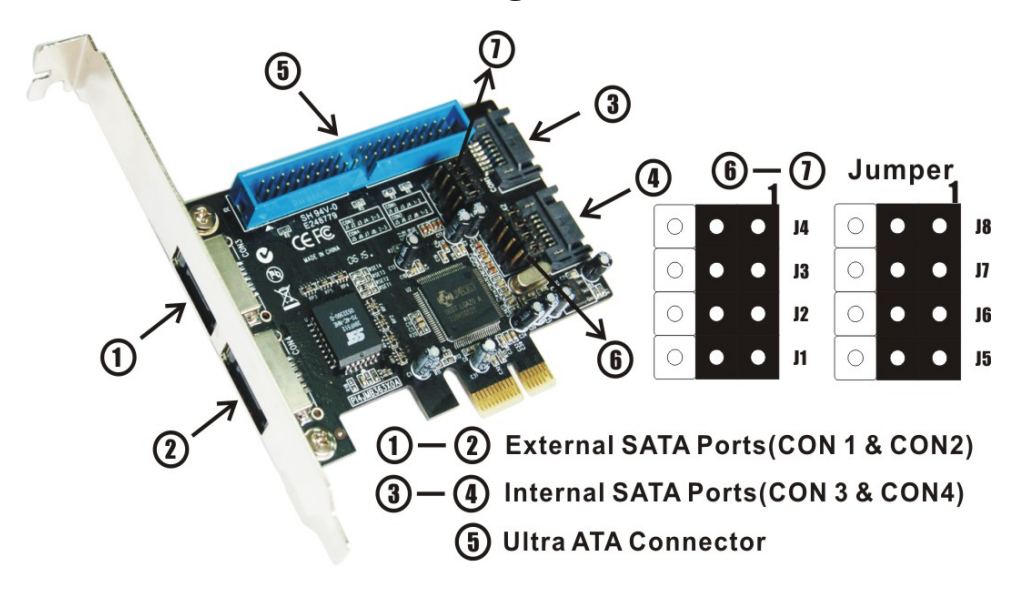

#### **Jumpereinstellungen**

#### **J1–J4: Aktiviert CON1 oder CON3 (Voreinstellung ist CON1)**

#### **J5–J8: Aktiviert CON2 oder CON4 (Voreinstellung ist CON2)**

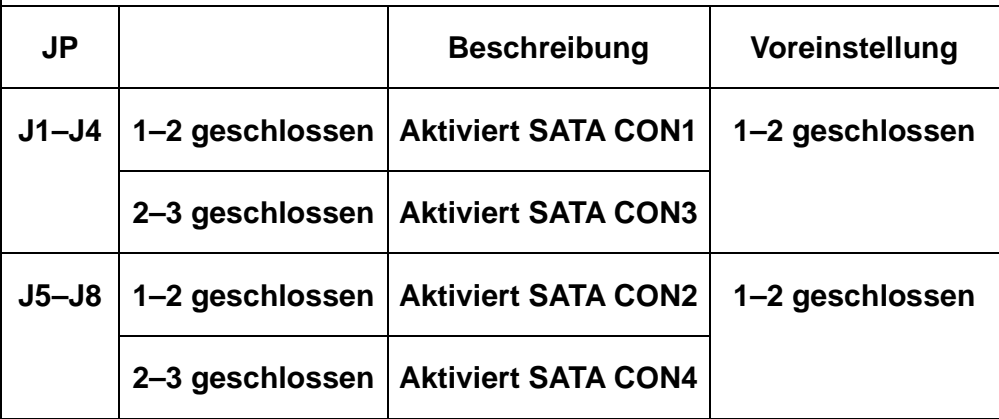

# *Hardwareinstallation*

- 1. Computer ausschalten.
- 2. Netzkabel ziehen und das Gehäuse des Computers abnehmen.
- 3. Die Blende an einem freien PCIe-Steckplatz entfernen.
- 4. Um die Karte zu installieren, den Bussteckverbinder der Karte vorsichtig in den gewählten PCIe-Steckplatz des Mainboards bündig einsetzen. Platine fest in den Schlitz drücken.

- 5. Ihre internen oder externen Geräte an die RAID-PCIe-Karte für SATA-II-300 + PATA anschließen.
- 6. Die Karte wieder durch Anschrauben der Blende sichern.
- 7. Das Gehäuse des Computers wieder montieren und das Netzkabel wieder anschließen.

## *RAID-Arrays*

RAID-Arrays werden im BIOS der RAID-PCIe-Karte für SATA-II-300 + PATA eingerichtet.

Vier verschiedene Konfigurationen werden dabei unterstützt:

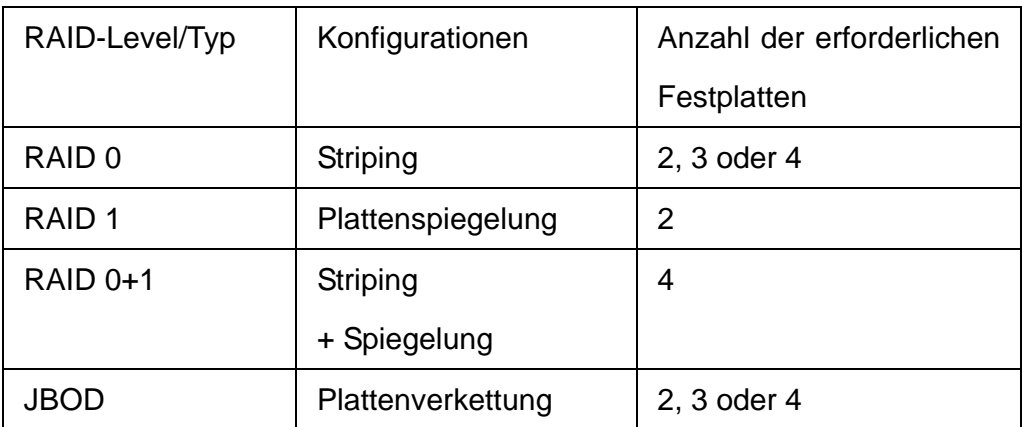

# *RAID 0 (Striping)*

- 1. Wenn beim Hochfahren des BIOS die Aufforderung zum Aufrufen des RAID-BIOS erscheint, **Strg+J** drücken.
- 2. Im nächsten Bildschirm **Create RAID Disk Drive** (RAID-Laufwerk erstellen) wählen und **Enter** drücken.
- 3. RAID-Bezeichnung eingeben und **Enter** drücken.
- 4. Mithilfe der Pfeiltasten ↑ und ↓ das RAID-Level auf **0-Stripe** (Striping) einstellen, dann **Enter** drücken.
- 5. Mithilfe der Pfeiltasten ↑ und ↓ die gewünschte Platte wählen und mit der Leertaste markieren, dann **Enter** drücken.
- 6. Mithilfe der Pfeiltasten ↑ und ↓ eine der angebotenen Chunksizes **4 kB**, **8 kB**, **16 kB**, **32 kB**, **64 kB** und **128 kB** wählen, dann **Enter** drücken.
- 7. RAID-Größe eingeben und **Enter** drücken.
- 8. Wenn Sie gefragt werden: **Created RAID on the select HDD (Y/N)?** (RAID auf der gewählten Festplatte erstellt [J/N]?), **Y** (für "Ja") drücken.
- 9. Im nächsten Bildschirm **Save and Exit Setup** (Speichern und Setup verlassen) wählen und **Enter** drücken. Wenn Sie

gefragt werden, ob Sie die Einstellungen wirklich speichern und das Setup verlassen möchten ("**Save to Disk & Exit (Y/N)?**"), **Y** drücken, um das BIOS zu verlassen.

# *RAID 1 (Spiegelung)*

- 1. Wenn beim Hochfahren des BIOS die Aufforderung zum Aufrufen des RAID-BIOS erscheint, **Strg+J** drücken.
- 2. Im nächsten Bildschirm **Create RAID Disk Drive** (RAID-Laufwerk erstellen) wählen und **Enter** drücken.
- 3. RAID-Bezeichnung eingeben und **Enter** drücken.
- 4. Mithilfe der Pfeiltasten ↑ und ↓ das RAID-Level auf **1-Mirror** (Spiegelung) einstellen, dann **Enter** drücken.
- 5. Mithilfe der Pfeiltasten ↑ und ↓ die gewünschte Platte wählen und mit der Leertaste markieren, dann **Enter** drücken.
- 6. RAID-Größe eingeben und **Enter** drücken.
- 7. Wenn Sie gefragt werden: **Created RAID on the select HDD (Y/N)?** (RAID auf der gewählten Festplatte erstellt [J/N]?), **Y** (für "Ja") drücken.
- 8. Im nächsten Bildschirm **Save and Exit Setup** (Speichern und
	- 8

Setup verlassen) wählen und **Enter** drücken. Wenn Sie gefragt werden, ob Sie die Einstellungen wirklich speichern und das Setup verlassen möchten ("**Save to Disk & Exit (Y/N)?**"), **Y** drücken, um das BIOS zu verlassen.

# *NRAID (Verkettung) (JBOD)*

- 1. Wenn beim Hochfahren des BIOS die Aufforderung zum Aufrufen des RAID-BIOS erscheint, **Strg+J** drücken.
- 2. Im nächsten Bildschirm **Create RAID Disk Drive** (RAID-Laufwerk erstellen) wählen und **Enter** drücken.
- 3. RAID-Bezeichnung eingeben und **Enter** drücken.
- 4. Mithilfe der Pfeiltasten ↑ und ↓ das RAID-Level auf **JBOD-Concatenate** (Verkettung) einstellen, dann **Enter** drücken.
- 5. Mithilfe der Pfeiltasten ↑ und ↓ die gewünschte Platte wählen und mit der Leertaste markieren, dann **Enter** drücken.
- 6. RAID-Größe eingeben und **Enter** drücken.
- 7. Wenn Sie gefragt werden: **Created RAID on the select HDD (Y/N)?** (RAID auf der gewählten Festplatte erstellt [J/N]?), **Y**

(für "Ja") drücken.

8. Im nächsten Bildschirm **Save and Exit Setup** (Speichern und Setup verlassen) wählen und **Enter** drücken. Wenn Sie gefragt werden, ob Sie die Einstellungen wirklich speichern und das Setup verlassen möchten ("**Save to Disk & Exit (Y/N)?**"), **Y** drücken, um das BIOS zu verlassen.

## *RAID 0+1 (Striping + Spiegelung)*

- 1. Wenn beim Hochfahren des BIOS die Aufforderung zum Aufrufen des RAID-BIOS erscheint, **Strg+J** drücken.
- 2. Im nächsten Bildschirm **Create RAID Disk Drive** (RAID-Laufwerk erstellen) wählen und **Enter** drücken.
- 3. RAID-Bezeichnung eingeben und **Enter** drücken.
- 4. Mithilfe der Pfeiltasten ↑ und ↓ das RAID-Level auf **01-Stripe+Mirror** (Striping + Spiegelung) einstellen, dann **Enter** drücken.
- 5. Mithilfe der Pfeiltasten ↑ und ↓ eine der angebotenen Chunksizes **4 kB**, **8 kB**, **16 kB**, **32 kB**, **64 kB** und **128 kB** wählen, dann **Enter** drücken.

- 6. RAID-Größe eingeben und **Enter** drücken.
- 7. Wenn Sie gefragt werden: **Created RAID on the select HDD (Y/N)?** (RAID auf der gewählten Festplatte erstellt [J/N]?), **Y** (für "Ja") drücken.
- 8. Im nächsten Bildschirm **Save and Exit Setup** (Speichern und Setup verlassen) wählen und **Enter** drücken. Wenn Sie gefragt werden, ob Sie die Einstellungen wirklich speichern und das Setup verlassen möchten ("**Save to Disk & Exit (Y/N)?**"), **Y** drücken, um das BIOS zu verlassen.

## *RAID-Laufwerk löschen*

- 1. Wenn beim Hochfahren des BIOS die Aufforderung zum Aufrufen des RAID-BIOS erscheint, **Strg+J** drücken.
- 2. Im nächsten Bildschirm **Delete RAID Disk Drive** (RAID-Laufwerk löschen) wählen und **Enter** drücken.
- 3. Mithilfe der Pfeiltasten ↑ und ↓ das zu löschende Array wählen und mit der Leertaste markieren, dann die Taste **Entf** drücken.
- 4. Wenn Sie gefragt werden, ob Sie wirklich sicher sind, dass Sie

das Laufwerk löschen wollen, mit dem ausdrücklichen Hinweis, dass dadurch alle Daten im RAID-Verbund vernichtet werden ("**ALL DATA ON THE RAID WILL LOST!! ARE YOU SURE TO DELETE (Y/N)"), Y (für "Ja") drücken.** 

### *Spiegelungskonflikte beheben*

Wenn ein RAID-Verbund aufgebaut wird, werden Metadaten einschließlich Informationen über die Laufwerksanschlüsse auf die Platte geschrieben. Wenn die Disk, die nach dem Ausfall einer Festplatte als Ersatzplatte dienen soll, vorher Teil eines RAID-Verbunds war (oder in einem anderen System verwendet wurde), können die Metadaten widersprüchlich sein. Dies wird verhindern, dass der RAID-Verbund aufgebaut oder wiederhergestellt wird. Damit der RAID-Verbund dann einwandfrei funktionieren kann, müssen diese alten Metadaten zuerst mit den neuen Metadaten überschrieben werden. Um dieses Problem zu beheben, wählen Sie im BIOS-Hauptfenster **Solve Mirror Conflict** (Spiegelungskonflikte beheben) und

drücken Sie **Enter**. Die korrekten Metadaten einschließlich der korrekten Informationen über die Laufwerksanschlüsse werden dadurch auf die Ersatzplatte geschrieben.

# *Spiegelungslaufwerk wiederherstellen*

Setzt einmal eines der Verbundelemente aus, so informiert Sie das RAID-BIOS beim Bootvorgang darüber. Führen Sie dann die folgenden Schritte aus, um ein schadhaftes Spiegelungssystem wiederherzustellen.

- 1. Die schadhaften Laufwerke durch andere Laufwerke gleicher oder größerer Kapazität ersetzen, dann den Computer hochfahren.
- 2. Während des Bootvorgangs **Strg+J** drücken, um das RAID-BIOS aufzurufen.
- 3. **Rebuild Mirror Drive** (Spiegelungslaufwerk wiederherstellen) wählen und **Enter** drücken.
- 4. Mithilfe der Pfeiltasten ↑ und ↓ das zu wiederherzustellende Array wählen, dann **Enter** drücken.
- 5. Mithilfe der Pfeiltasten ↑ und ↓ die Zielfestplatte wählen, dann
	- 13

**Enter** drücken.

6. Nach Beendigung des Wiederherstellungsvorgangs **Save and Exit Setup** (Speichern und Setup verlassen) wählen und **Enter** drücken. Wenn Sie gefragt werden, ob Sie die Einstellungen wirklich speichern und das Setup verlassen möchten ("**Save to Disk & Exit (Y/N)?**"), **Y** drücken, um das BIOS zu verlassen.

### *BIOS-Konfiguration*

Das BIOS der RAID-PCIe-Karte für SATA-II-300 + PATA wird bei jedem Hochfahren des Systems angezeigt. Während dieses Prozesses, des POST, wird das BIOS angezeigt und listet die angeschlossenen Geräte auf.

# *Treiberinstallation Neuinstallation*

### *Für Windows® 2000 sowie XP / Server 2003 32-/64-Bit*

*Bei einer Neuinstallation brauchen Sie eine Diskette für die Treiberinstallation. Um eine Vorinstallationsdiskette für Windows* 

*2000 / XP / Server 2003 32-Bit zu erstellen, kopieren Sie die Dateien des auf der Treiber-CD enthaltenen Ordners DS-30103\Windows\Floppy32 auf eine leere Diskette. Um eine Vorinstallationsdiskette für Windows XP / Server 2003 64-Bit zu erstellen, kopieren Sie die Dateien des auf der Treiber-CD enthaltenen Ordners DS-30103\Windows\Floppy64 auf eine leere Diskette.*

- 1. Zuerst das RAID-Array einrichten, danach Windows installieren.
- 2. Die Anweisungen zur Windows-Installation ausführen.
- 3. Im Windows-Setupbildschirm **F6** drücken, um den RAID-Treiber zu installieren.
- 4. Wenn Sie dazu aufgefordert werden, **S** drücken, um den Ordner des Treibers anzugeben.
- 5. Diskette einlegen und **Enter** drücken.
- 6. Den passenden Eintrag für Ihr Betriebssystem und den zu installierenden RAID-Controller wählen. Jeder Eintrag zeigt das passende Betriebssystem für den Controller an.
- 7. **Enter** drücken, um die Treiberinstallation fertig zu stellen;
	- 15

schließlich die Bildschirmanweisungen ausführen, um die Windows-Installation abzuschließen.

#### *Für Windows® Vista 32-/64-Bit*

*Bei einer Neuinstallation brauchen Sie eine Diskette für die Treiberinstallation. Um eine Vorinstallationsdiskette für Windows Vista 32-Bit zu erstellen, kopieren Sie die Dateien des auf der Treiber-CD enthaltenen Ordners DS-30103\Windows\Floppy32 auf eine leere Diskette. Um eine Vorinstallationsdiskette für Windows Vista 64-Bit zu erstellen, kopieren Sie die Dateien des auf der Treiber-CD enthaltenen Ordners DS-30103\Windows\Floppy64 auf eine leere Diskette.*

- 1. Zuerst das RAID-Array einrichten, danach Windows installieren.
- 2. Die Anweisungen zur Windows-Installation ausführen.
- 3. Im Windows-Setupbildschirm auf **Treiber laden** klicken, um den Treiber zu installieren.
- 4. Diskette einlegen, **JMicron JMB36X Controller (A:\jraid\_f.inf)** wählen und auf **Weiter** klicken. (Ersetzen Sie

**A:** ggf. durch den Laufwerksbuchstaben Ihres Diskettenlaufwerks.)

5. Die Bildschirmanweisungen ausführen, um die Windows-Installation abzuschließen.

### *Bestehende Installation*

#### *Für Windows® 2000 sowie XP / Server 2003 / Vista 32-/64-Bit*

- 1. Zuerst das RAID-Array einrichten, danach den Treiber installieren und Windows starten.
- 2. Wenn das Fenster mit dem **Hardware-Assistenten** aufgeht, auf **Abbrechen** klicken, um die Installation des Gerätetreibers vorläufig abzubrechen. Der Treiber für dieses Gerät wird im nächsten Schritt installiert.
- 3. Die CD mit dem Treiber für die RAID-PCIe-Karte für SATA-II-300 + PATA bitte in das CD-ROM-Laufwerk einlegen.
- 4. Im Windows-**Startmenü** auf **Ausführen...** klicken.
- 5. **D:\DS-30103\Windows\Setup.exe** eingeben und auf **OK** klicken. (Ersetzen Sie **D:** ggf. durch den Laufwerksbuchstaben Ihres CD-ROM-Laufwerks.)

- 6. Die Bildschirmanweisungen ausführen, um die Installation abzuschließen.
- 7. Zum Abschluss Windows neu starten.

# *Überprüfen der Treiberinstallation*

Rufen Sie über die Windows-**Systemsteuerung** die **Systemeigenschaften** auf und klicken Sie dort auf der Registerkarte **Hardware** auf **Geräte-Manager**. In der Kategorie **SCSI- und RAID-Controller (Speichercontroller Vista)** müsste eingetragen sein, dass ein **JMicron JMB36X RAID Controller**  installiert wurde.